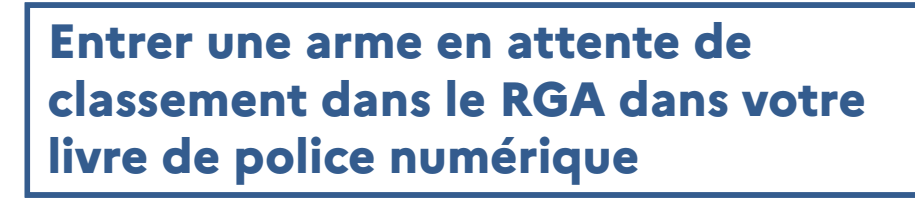

Pré-requis : Pour être commercialisée, une arme à feu doit obligatoirement être associée à un numéro RGA correspondante à son modèle d'arme. La transaction est impossible tant que la fiche RGA n'existe pas.

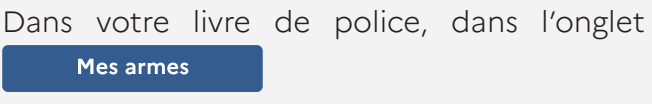

 $C$ liquez sur  $\vert$  Ajouter/Transférer des armes

puis sur | Ajouter des armes unitairement

## **Description de l'arme**

**PORTAIL** 

PROFESSIONNEL Système d'Information sur les Armes **MINISTÈRE DE L'INTÉRIEUR** 

> Si vous ne disposez pas du n° de RGA associé à votre modèle d'arme :

> • Cliquez sur «Rechercher le n° du modèle dans le référentiel général des armes»

> Une fois dans le RGA, cliquez sur **CRÉER UNE DEMANDE**

> Remplissez la totalité des champs obligatoires. (Astuce : l'ajout de photographies permet une meilleure expertise de votre arme.)

 $C$ liquez ensuite sur  $\overline{\phantom{a}}$  soumerrie  $\blacktriangleright$ 

Notez le n° de la demande de classement. Vous pouvez aussi le retrouvez dans «mes demandes», sur votre espace professionnel RGA.

Remplir le champ «Ajouter une nouvelle arme par n° RGA» avec le n°AA000.

Cochez la case correspondante à la raison de l'intégration et cliquez sur **Etape suivante** 

 $= AAOOO$ 

## **Saisie des informations**

Renseignez le n° de carcasse, boitier partie inférieure (lower).

• Numéro de demande RGA

Inscrivez le n° de demande de classement dans le RGA de l'arme.

• Eléments essentiels de l'arme

Renseignez les n° de série des éléments essentiels de l'arme le cas échéant.

• Identité du détenteur d'origine Inscrivez l'identité du détenteur d'origine.

Cliquez sur **Etape suivante** 

## **Récapitulatif et validation**

Verifiez l'ensemble des informations saisies. Si elles sont correctes, cliquer sur **valider** 

--------------------------

## **Correction du n° RGA sur votre arme**

Une fois que votre modèle d'arme est classé par le SCA, cochez dans votre livre de police, la ligne de l'arme correspondante puis cliquez SUI Modifier / Réparer

Remplir la case «Nouveau n° de RGA» avec le n<sup>o</sup> transmis par le SCA et cliquez sur **Valider** 

Un message d'alerte vous informe que l'arme sera alors ré-encodée. Cliquez sur | valider

**VENTE IMPOSSIBLE** 

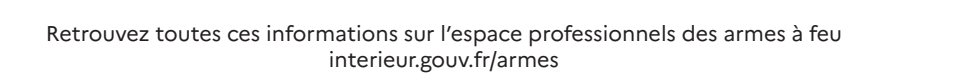